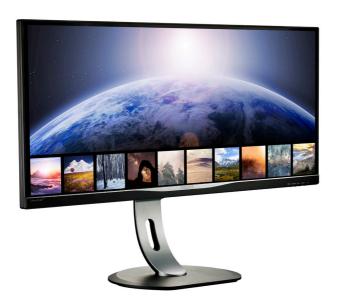

## www.philips.com/welcome

| ΕN | User manual                | 1  |
|----|----------------------------|----|
|    | Customer care and warranty | 21 |
|    | Troubleshooting & FAOs     | 25 |

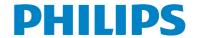

## **Table of Contents**

| 1. | Important                                     |
|----|-----------------------------------------------|
|    | maintenance1                                  |
|    | <ul><li>1.2 Notational Descriptions</li></ul> |
|    | 1.3 Disposal of product and packing material4 |
| 2. | Setting up the monitor 5                      |
|    | 2.1 Installation 5                            |
|    | 2.2 Operating the monitor                     |
|    | 2.4 Remove the Base Assembly for              |
|    | VESA Mounting12                               |
|    | 2.5 MHL (Mobile High-Definition               |
|    | Link) introduction13                          |
| 2  | lange Continuination 14                       |
| 3. | Image Optimization14 3.1 SmartImage14         |
|    | 3.2 SmartContrast                             |
|    |                                               |
| 4. | Technical Specifications16                    |
|    | 4.1 Resolution & Preset Modes19               |
| _  | D M                                           |
| 5. | Power Management20                            |
| 6. | Customer care and warranty 21                 |
| 0. | 6.1 Philips' Flat Panel Monitors              |
|    | Pixel Defect Policy21                         |
|    | 6.2 Customer Care & Warranty24                |
| 7. | Troubleshooting & FAQs 25                     |
| /. | 7.1 Troubleshooting                           |
|    | 7.2 General FAQs26                            |
|    | 7.3 Multiview FAQs29                          |

### 1. Important

This electronic user's guide is intended for anyone who uses the Philips monitor. Take time to read this user manual before you use your monitor. It contains important information and notes regarding operating your monitor.

The Philips guarantee applies provided the product is handled properly for its intended use, in accordance with its operating instructions and upon presentation of the original invoice or cash receipt, indicating the date of purchase, dealer's name and model and production number of the product.

## 1.1 Safety precautions and maintenance

### Warnings

Use of controls, adjustments or procedures other than those specified in this documentation may result in exposure to shock, electrical hazards and/or mechanical hazards.

Read and follow these instructions when connecting and using your computer monitor.

### Operation

- Please Keep the monitor out of direct sunlight, very strong bright lights and away from any other heat source. Lengthy exposure to this type of environment may result in discoloration and damage to the monitor.
- Remove any object that could fall into ventilation holes or prevent proper cooling of the monitor's electronics
- Do not block the ventilation holes on the cabinet.

- When positioning the monitor, make sure the power plug and outlet are easily accessible.
- If turning off the monitor by detaching the power cable or DC power cord, wait for 6 seconds before attaching the power cable or DC power cord for normal operation.
- Please use approved power cord provided by Philips all the time. If your power cord is missing, please contact with your local service center. (Please refer to Customer Care Consumer Information Center)
- Do not subject the monitor to severe vibration or high impact conditions during operation.
- Do not knock or drop the monitor during operation or transportation.

### Maintenance

- To protect your monitor from possible damage, do not put excessive pressure on the LCD panel. When moving your monitor, grasp the frame to lift; do not lift the monitor by placing your hand or fingers on the LCD panel.
- Unplug the monitor if you are not going to use it for an extensive period of time.
- Unplug the monitor if you need to clean it with a slightly damp cloth.
   The screen may be wiped with a dry cloth when the power is off.
   However, never use organic solvent, such as, alcohol, or ammonia-based liquids to clean your monitor.
- To avoid the risk of shock or permanent damage to the set, do not expose the monitor to dust, rain, water, or excessive moisture environment.
- If your monitor gets wet, wipe it with dry cloth as soon as possible.

### . Important

- If foreign substance or water gets in your monitor, please turn the power off immediately and disconnect the power cord. Then, remove the foreign substance or water, and send it to the maintenance center.
- Do not store or use the monitor in locations exposed to heat, direct sunlight or extreme cold.
- In order to maintain the best performance of your monitor and use it for a longer lifetime, please use the monitor in a location that falls within the following temperature and humidity ranges.
  - Temperature: 0-40°C 32-104°F
  - · Humidity: 20-80% RH

### Important information for Burn-in/ Ghost image

- Always activate a moving screen saver program when you leave your monitor unattended. Always activate a periodic screen refresh application if your monitor will display unchanging static content. Uninterrupted display of still or static images over an extended period may cause "burn in", also known as "after-imaging" or "ghost imaging", on your screen.
- "Burn-in", "after-imaging", or "ghost imaging" is a well-known phenomenon in LCD panel technology. In most cases, the "burned in" or "after-imaging" or "ghost imaging" will disappear gradually over a period of time after the power has been switched off.

### Warning

Failure to activate a screen saver, or a periodic screen refresh application may result in severe "burn-in" or "after-image" or "ghost image" symptoms that will not disappear and cannot be repaired. The damage mentioned above is not covered under your warranty.

#### Service

- The casing cover should be opened only by qualified service personnel.
- If there is any need for any document for repair or integration, please contact with your local service center. (please refer to the chapter of "Consumer Information Center")
- For transportation information, please refer to "Technical Specifications".
- Do not leave your monitor in a car/ trunk under direct sun light.

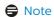

Consult a service technician if the monitor does not operate normally, or you are not sure what procedure to take when the operating instructions given in this manual have been followed.

### 1.2 Notational Descriptions

The following subsections describe notational conventions used in this document.

### Notes, Cautions and Warnings

Throughout this guide, blocks of text may be accompanied by an icon and printed in bold or italic type. These blocks contain notes, cautions or warnings. They are used as follows:

### Note

This icon indicates important information and tips that help you make better use of your computer system.

### Caution

This icon indicates information that tells you how to avoid either potential damage to hardware or loss of data.

### Warning

This icon indicates the potential for bodily harm and tells you how to avoid the problem.

Some warnings may appear in alternate formats and may not be accompanied by an icon. In such cases, the specific presentation of the warning is mandated by the relevant regulatory authority.

# 1.3 Disposal of product and packing material

Waste Electrical and Electronic Equipment-WEEE

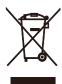

This marking on the product or on its packaging illustrates that, under European Directive 2012/19/EU governing used electrical and electronic appliances, this product may not be disposed of with normal household waste. You are responsible for disposal of this equipment through a designated waste electrical and electronic equipment collection. To determine the locations for dropping off such waste electrical and electronic, contact your local government office, the waste disposal organization that serves your household or the store at which you purchased the product.

Your new monitor contains materials that can be recycled and reused. Specialized companies can recycle your product to increase the amount of reusable materials and to minimize the amount to be disposed of.

All redundant packing material has been omitted. We have done our utmost to make the packaging easily separable into mono materials.

Please find out about the local regulations on how to dispose of your old monitor and packing from your sales representative.

Taking back/Recycling Information for

#### Customers

Philips establishes technically and economically viable objectives to optimize the environmental performance of the organization's product, service and activities.

From the planning, design and production stages, Philips emphasizes the important of making products that can easily be recycled. At Philips, end-of-life management primarily entails participation in national takeback initiatives and recycling programs whenever possible, preferably in cooperation with competitors, which recycle all materials (products and related packaging material) in accordance with all Environmental Laws and taking back program with the contractor company.

Your display is manufactured with high quality materials and components which can be recycled and reused.

To learn more about our recycling program please visit

http://www.philips.com/a-w/about/sustainability.html

## 2. Setting up the monitor

### 2.1 Installation

### Package contents

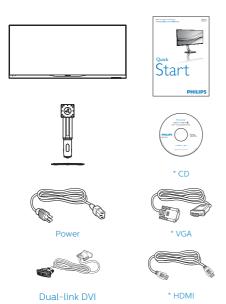

\*Different according to region

### Install the base

1. Place the monitor face down on a smooth surface. Pay attention not to scratch or damage the screen.

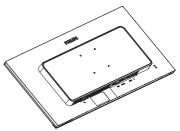

- 2. Hold the neck with both hands.
  - (1) Gently attach the neck to the VESA mount area until the latch locks the neck.
  - (2) Use a screwdriver to tighten the assembly screws, and secure the neck to the monitor tightly.
  - (3) Use your fingers to tighten the screw located at the bottom of the base, and secure the base to the stand tightly.

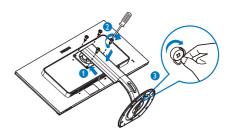

### Connecting to your PC

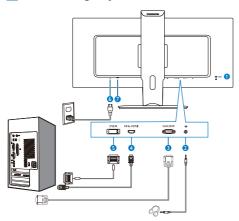

- 1 Kensington anti-theft lock
- 2 Earphone jack
- 3 VGA input
- 4 MHL-HDMI input
- **5** DVI input
- 6 AC power input
- Power Switch

### Connect to PC

- 1. Connect the power cord to the back of the monitor firmly.
- 2. Turn off your computer and unplug its power cable.
- 3. Connect the monitor signal cable to the video connector on the back of your computer.
- 4. Plug the power cord of your computer and your monitor into a nearby outlet.
- 5. Turn on your computer and monitor. If the monitor displays an image, installation is complete.

### 2.2 Operating the monitor

### Description of the control buttons

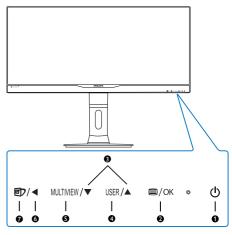

| 0 | Ф                  | Switch monitor's power ON or OFF.                                                                          |
|---|--------------------|----------------------------------------------------------------------------------------------------|
| 2 | ■/OK               | Access the OSD menu.<br>Confirm the OSD<br>adjustment.                                                     |
| 3 | $\blacksquare$     | Adjust the OSD menu.                                                                                       |
| 4 | USER               | User preference key.<br>Customize your own<br>preference function from<br>OSD to become the "user<br>key". |
| 6 | MULTIV <b>I</b> EW | PiP/PbP/Off/Swap                                                                                           |
| 6 | •                  | Return to previous OSD level.                                                                              |
| 0 | 町                  | SmartImage hot key. There<br>are multiple selections:<br>Office, Photo, Movie,<br>Game, Economy, Off.      |

#### Setting up the monitor

2 Customize your own "USER" key

This hot key allows you to setup your favorite function key.

 Press button on the front bezel to enter OSD Menu Screen.

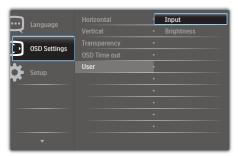

- Press ▲ or ▼ button to select main menu [OSD Settings], then press OK button.
- 3. Press ▲ or ▼ button to select [User], then press OK button.
- Press ▲ or ▼ button to select your preferred function: [Brightness], or [Input].
- 5. Press **OK** button to confirm your selection.

Now you can press the hotkey directly on the front bezel. Only your preselected function will appear for quick access.

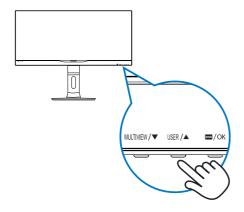

For example, if you selected [Input] as the hotkey, press the USER button on the front bezel, the [Input] menu appears.

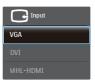

Description of the On Screen Display

### What is On-Screen Display (OSD)?

On-Screen Display (OSD) is a feature in all Philips LCD monitors. It allows an end user to adjust screen performance or select functions of the monitors directly through an on-screen instruction window. A user friendly on screen display interface is shown as below:

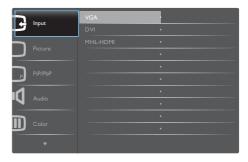

## Basic and simple instruction on the control keys

In the OSD shown above, you can press ▼ ▲ buttons at the front bezel of the monitor to move the cursor, and press OK button to confirm the choice or change.

#### 2. Setting up the monito

### The OSD Menu

Below is an overall view of the structure of the On-Screen Display. You can use this as a reference when you want to work your way around the different adjustments later on.

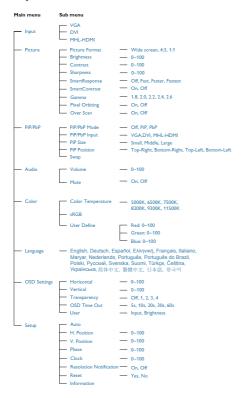

#### 2. Setting up the monitor

### 4 Resolution notification

This monitor is designed for optimal performance at its native resolution, 2560 x 1080 @ 60 Hz. When the monitor is powered on at a different resolution, an alert is displayed on screen: Use 2560 x 1080 @ 60 Hz for best results.

Display of the native resolution alert can be switched off from Setup in the OSD (On Screen Display) menu.

### 5 Physical Function

### Tilt

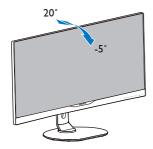

### Swivel

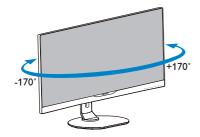

### Height adjustment

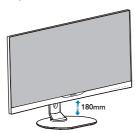

### Pivot

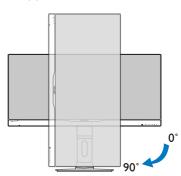

### 2.3 MultiView

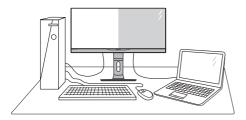

#### What is it?

Multiview enables active dual connect and view so that you can work with multiple devices like PC and Notebook side-by-side simultaneously, making complex multi-tasking work a breeze.

### Why do I need it?

With the ultra high resolution Philips MultiView display, you can experience a world of connectivity in a comfortable way in the office or at home. With this display, you can conveniently enjoy multiple content sources at one screen. For example: You may want to keep an eye on the live news video in the small window, while working on your latest blog, or you may want to edit an Excel file from your Ultrabook, while logged into secured company intranet to access files from a desktop.

- 3 How to enable MultiView by hotkey?
- 1. Press the hotkey MULTIVIEW directly on the front bezel.

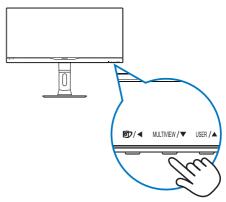

 The MultiView selection menu appears. Press ▲ or ▼ button to select.

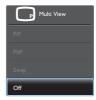

- 3. Press **OK** button to confirm your selection and then exit automatically.
- How to enable MultiView by OSD menu?

Besides pressing the hotkey MULTIVIEW directly on the front bezel, the MultiView function can also be selected in OSD menu.

1. Press button on the front bezel to enter OSD Menu Screen.

### 2. Setting up the monitor

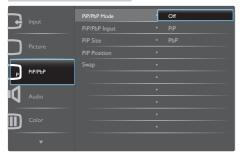

- Press ▲ or ▼ button to select main menu [PiP / PbP], then press OK button.
- Press ▲ or ▼ button to select [PiP / PbP Mode], then press OK button.
- Press ▲ or ▼ button to select [PiP] or [PbP].
- Now you can move backward to set the [PiP / PbP Input], [PiP Size], [PiP Position], or [Swap].
- 2. Press **OK** button to confirm your selection

### MultiView in OSD menu

 PiP / PbP Mode: There are two modes for MultiView: [PiP] and [PbP].

[PiP]: Picture in Picture

Open up a sub-window of another signal source.

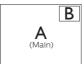

When the sub source is not detected:

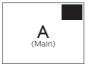

[PBP]: Picture by Picture

Open up a sub-window side-by-side of another signal source.

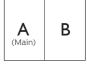

When the sub source is not detected:

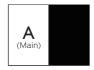

### Note

The black strip shows on the top and the bottom of the screen for the correct aspect ratio when in the PbP mode. If you expect to see full screen side by side, adjust your devices resolutions as pop up attention resolution, you will able to see 2 devices source screen project to this display side by side without black strips. Note the analog signal is not support this full screen in PbP mode

 PiP / PbP Input: There are three different video input to choose as the sub display source: [VGA], [DVI], [HDMI].

Please refer below table for compatibility of main/sub input source.

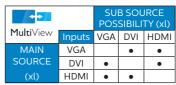

 PiP Size: When PiP is activated, there are three sub-window sizes to choose: [Small], [Middle], [Large].

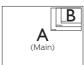

 PiP Position: When PiP is activated, there are four sub-window positions to choose.

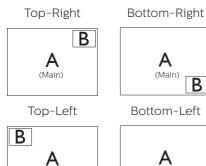

(Main)

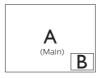

Swap: The main picture source and the sub picture source swapped on the display.

Swap A and B source in [PiP] mode:

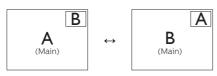

Swap A and B source in [PbP] mode:

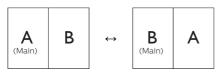

Off: Stop MultiView function.

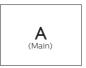

### 2.4 Remove the Base Assembly for VESA Mounting

Before you start disassembling the monitor base, please follow the instructions below to avoid any possible damage or injury.

1. Place the monitor face down on a smooth surface. Pay attention not to scratch or damage the screen.

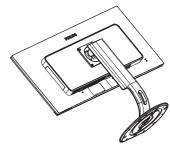

2. Loosen the assembly screws, then detach the neck from the monitor.

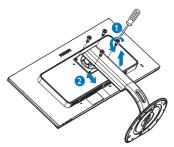

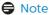

This monitor accepts a 100mm x 100mm VESA-Compliant mounting interface.

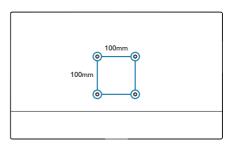

# 2.5 MHL (Mobile High-Definition Link) introduction

### What is it?

Mobile High Definition Link (MHL) is a mobile audio/video interface for directly connecting mobile phones and other portable devices to high-definition displays.

An optional MHL cable allows you to simply connect your MHL capable mobile device to this large Philips MHL display, and watch your HD videos come to life with full digital sound. Now not only you can enjoy your mobile games, photos, movies, or other apps on its big screen, you can simultaneously charge your mobile device so you never run out of power half way.

### 2 How do I use the MHL function?

To use the MHL function, you need an MHL-Certified mobile device. To find a list of MHL-certified devices, visit the official MHL website (http://www.mhlconsortium.org)

You also need a optional MHL certified special cable in order to use this function.

## 3 How does it work? (how do I connect?)

Connect the Optional MHL cable to the mini USB port on the mobile device side, and the [MHL-HDMI] marked port on the monitor side. You are now ready to view the images on your big screen display and operate all function on you the mobile device such as internet surfing, game playing, photo browsing...etc. if your monitor has speaker function, then you will be able to hear accompanying sound too. When the MHL cable is disconnected or the mobile device is turned off, the MHL function will be automatically disabled.

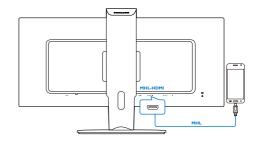

### Note

- The port marked [MHL-HDMI] is the only port on the monitor that supports the MHL function when the MHL cable is used. Note that the MHL certified cable is different than a standard HDMI cable.
- A mobile device with MHL certification must be purchased separately
- You may have to manually switch the monitor to MHL-HDMI mode in order to activate the monitor, if you have other devices already working and connected to available inputs
- Standby/Off energy saving of ErP is not applicable for the MHL charging functionality
- This Philips display is MHL certified.
  However, in case your MHL device
  does not connect or work correctly,
  check with your MHL device FAQ
  or vendor directly for direction. The
  policy of your device manufacturer
  may require you to purchase their
  brand specific MHL cable or adapter
  in order to work with other brand
  MHL devices. Note that this is not a
  fault of this Philips display.

## 3. Image Optimization

### 3.1 SmartImage

### 1 What is it?

SmartImage provides presets that optimize display for different types of content, dynamically adjusting brightness, contrast, color and sharpness in real time. Whether you're working with text applications, displaying images or watching a video, Philips SmartImage delivers great optimized monitor performance.

### Why do I need it?

You want a monitor that delivers optimized display all your favorite types of content, SmartImage software dynamically adjust brightness, contrast, color and sharpness in real time to enhance your monitor viewing experience.

### 3 How does it work?

SmartImage is an exclusive, leading edge Philips technology that analyzes the content displayed on your screen. Based on a scenario you select, SmartImage dynamically enhances the contrast, color saturation and sharpness of images to enhance the contents being displayed – all in real time with the press of a single button.

### 4 How to enable SmartImage?

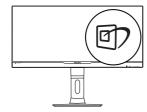

1. Press to launch the SmartImage on screen display.

- Keep pressing ▼ ▲ to toggle among Office, Photo, Movie, Game, Economy and Off.
- The SmartImage on screen display will remain on screen for 5 seconds, or you can also press "OK" to make confirmation.

There are multiple selections: Office, Photo, Movie, Game, Economy, Off.

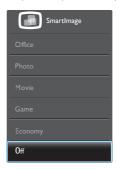

- Office: Enhances text and dampens brightness to increase readability and reduce eye strain. This mode significantly enhances readability and productivity when you're working with spreadsheets, PDF files, scanned articles or other general office applications.
- Photo: This profile combines color saturation, dynamic contrast and sharpness enhancement to display photos and other images with outstanding clarity in vibrant colors

   all without artifacts and faded colors.
- Movie: Ramped up luminance, deepened color saturation, dynamic contrast and razor sharpness displays every details in darker areas of your videos without color washout in brighter areas maintaining a dynamic natural values for the ultimate video display.
- Game: Turn on over drive circuit for best response time, reduce jaggy

### 3. Image Optimization

edges for fast moving objects on screen, enhance contrast ratio for bright and dark scheme, this profile delivers the best gaming experience for gamers.

- Economy: Under this profile, brightness, contrast are adjusted and backlighting finetuned for just right display of everyday office applications and lower power consumption.
- · Off: No optimization by SmartImage.

### 3.2 SmartContrast

### What is it?

Unique technology that dynamically analyzes displayed content and automatically optimizes a Monitor's contrast ratio for maximum visual clarity and viewing enjoyment, stepping up backlighting for clearer, crisper and brighter images or dimming backlighting for clear display of images on dark backgrounds.

### 2 Why do I need it?

You want the very best visual clarity and viewing comfort for every type of content. SmartContrast dynamically controls contrast and adjusts backlighting for clear, crisp, bright gaming and video images or displays clear, readable text for office work. By reducing your monitor's power consumption, you save on energy costs and extend the lifetime of your monitor.

#### 3 How does it work?

When you activate SmartContrast, it will analyse the content you are displaying in real time to adjust colors and control backlight intensity. This function will dynamically enhance contrast for a great entertainment experience when viewing videos or playing games.

## 4. Technical Specifications

| Picture/Display                                     |                                                                                                    |  |  |
|-----------------------------------------------------|----------------------------------------------------------------------------------------------------|--|--|
| Monitor Panel Type                                  | IPS Technology                                                                                                    |  |  |
| Backlight                                           | LED                                                                                                    |  |  |
| Panel Size                                          | 34" W (86.6 cm)                                                                                                    |  |  |
| Aspect Ratio                                        | 21:9                                                                                                    |  |  |
| Pixel Pitch                                         | 0.312 x 0.310 mm                                                                                                    |  |  |
| SmartContrast                                       | 40,000,000:1                                                                                                    |  |  |
| Response Time (typ.)                                | 14ms (GtG)                                                                                                    |  |  |
| SmartResponse (typ.)                                | 5ms (GtG)                                                                                                    |  |  |
| Optimum Resolution                                  | VGA/DVI: 2560x1080 @ 60Hz<br>HDMI: 2560x1080 @ 60Hz, 1920x1080 @ 60Hz                                                                                                    |  |  |
| Viewing Angle (typ.)                                | 178° (H) / 178° (V) @ C/R > 10                                                                                                    |  |  |
| Picture Enhancement                                 | SmartImage                                                                                                    |  |  |
| Display Colors                                      | 16.7M (8 bits)                                                                                                    |  |  |
|                                                     | 56-76Hz (VGA)                                                                                                    |  |  |
| Vertical Refresh Rate                               | 50-76Hz (DVI)                                                                                                    |  |  |
|                                                     | 23-76Hz (HDMI)                                                                                                    |  |  |
| Horizontal Frequency                                | 30-99KHz (VGA/DVI)                                                                                                    |  |  |
|                                                     | 15-99KHz (HDMI)                                                                                                    |  |  |
| MHL                                                 | 1080P @ 60Hz                                                                                                    |  |  |
| sRGB                                                | YES                                                                                                    |  |  |
| Connectivity Dval Analysis DV/ Dval Airs (District) |                                                                                                    |  |  |
| Signal Input                                        | VGA( Analog), DVI-Dual Link(Digital),                                                                                                    |  |  |
|                                                     | MHL-HDMI(Digital)                                                                                                    |  |  |
| Input Signal                                        | Separate Sync, Sync on Green                                                                                                    |  |  |
| Audio In/Out                                        | Headphone out                                                                                                    |  |  |
| Convenience                                         | D:D/DI D                                                                                                    |  |  |
| Multi View                                          | PiP/PbP mode, 2×devices                                                                                                    |  |  |
| User Convenience                                    | ©7/◀ MULTMEW/▼ USER/▲ ⊜/OK • Ů                                                                                                    |  |  |
| OSD Languages                                       | English, German, Spanish, Greek, French, Italian, Hungarian, Dutch, Portuguese, Brazil Portuguese, Polish, Russian, Swedish, Finnish, Turkish, Czech, Ukranian, Simplified Chinese, Traditional Chinese, Japanese, Korean |  |  |
| Other Convenience                                   | VESA mount(100×100mm), Kensington Lock                                                                                                    |  |  |
| Plug & Play Compatibility                           | DDC/CI, sRGB, Windows 10/8.1/8/7, Mac OSX                                                                                                    |  |  |
| Stand                                               |                                                                                                    |  |  |
| Tilt                                                | -5 / +20 degree                                                                                                    |  |  |
| Swivel -170 / +170 degree                           |                                                                                                    |  |  |
| Height adjustment                                   | 180mm                                                                                                    |  |  |
| Pivot                                               | 90 degree                                                                                                    |  |  |
|                                                     | -                                                                                                    |  |  |

### 4. Technical Specifications

| Power               |                                                      |                                     |                                     |  |
|---------------------|------------------------------------------------------|-------------------------------------|-------------------------------------|--|
| Consumption         | AC Input Voltage<br>at 100VAC, 50Hz                  | AC Input Voltage<br>at 115VAC, 50Hz | AC Input Voltage<br>at 230VAC, 50Hz |  |
| Normal Operation    | 52.29 W (typ.)                                       | 51.65 W (typ.)                      | 51.73 W (typ.)                      |  |
| Sleep(Standby)      | <0.5 W                                               | <0.5 W                              | <0.5 W                              |  |
| Off                 | <0.3 W                                               | <0.3 W                              | <0.3 W                              |  |
| Off (AC switch)     | OW                                                   | OW                                  | OW                                  |  |
| Heat Dissipation*   | AC Input Voltage<br>at 100VAC, 50Hz                  | AC Input Voltage<br>at 115VAC, 50Hz | AC Input Voltage<br>at 230VAC, 50Hz |  |
| Normal Operation    | 1/84/BIU/hr(tvp.) + 1/62/BIU/hr(tvp.) +              |                                     | 176.54 BTU/<br>hr(typ.)             |  |
| Sleep(Standby)      | <1.71 BTU/hr <1.71 BTU/hr <1.71 BTU/hr_              |                                     |                                     |  |
| Off                 | <1.02 BTU/hr                                         | <1.02 BTU/hr                        | <1.02 BTU/hr_                       |  |
| Off (AC switch)     | O BTU/hr O BTU/hr O BTU/hr                           |                                     |                                     |  |
| On Mode (ECO mode)  | 20.9 W (typ.)                                        |                                     |                                     |  |
| Power LED indicator | On mode: White, Standby/Sleep mode: White (blinking) |                                     |                                     |  |
| Power Supply        | Built-in,100-240V AC, 50-60Hz                        |                                     |                                     |  |

| Dimensions                            |                    |  |  |
|---------------------------------------|--------------------|--|--|
| Product with stand (WxHxD)            | 828 x 627 x 270 mm |  |  |
| Product without stand (WxHxD)         | 828 x 378 x 58 mm  |  |  |
| Product with packaging (WxHxD)        | 934 x 594 x 224 mm |  |  |
| Weight                                |                    |  |  |
| Product with stand                    | 8.895 kg           |  |  |
| Product without stand                 | 5.9 kg             |  |  |
| Product with packaging                | 13.52 kg           |  |  |
| Operating Condition                   |                    |  |  |
| Temperature range (operation)         | 0°C to 40 °C       |  |  |
| Relative humidity (operation)         | 20% to 80%         |  |  |
| Atmospheric pressure (operation)      | 700 to 1060hPa     |  |  |
| Temperature range (Non-operation)     | -20°C to 60 °C     |  |  |
| Relative humidity (Non-<br>operation) | 10% to 90%         |  |  |
| Atmospheric pressure (Non-operation)  | 500 to 1060hPa     |  |  |

#### 4. Technical Specifications

| Environmental and energy |                                                                                                    |  |  |  |
|--------------------------|----------------------------------------------------------------------------------------------------|--|--|--|
| ROHS                     | YES                                                                                                   |  |  |  |
| Packaging                | 100% recyclable                                                                                       |  |  |  |
| Specific Substances      | 100% PVC BFR free housing                                                                             |  |  |  |
| Compliance and standards |                                                                                                    |  |  |  |
| Regulatory Approvals     | CCC, CEL, CECP, CE Mark, FCC Class B, ICES-003, RCM, UKRAINIAN, BSMI, CU-EAC,TCO Edge,TUV-GS,TUV-ERGO |  |  |  |
| Cabinet                  |                                                                                                    |  |  |  |
| Color                    | Black                                                                                                 |  |  |  |
| Finish                   | Texture                                                                                               |  |  |  |

### Note

- 1. This data is subject to change without notice. Go to <a href="www.philips.com/support">www.philips.com/support</a> to download the latest version of leaflet.
- 2. Smart response time is the optimum value from either GtG or GtG (BW) tests.

### 4.1 Resolution & Preset Modes

### 1 Maximum Resolution 2560 x 1080 @ 60 Hz (analog input) 2560 x 1080 @ 60 Hz (digital input)

### 2 Recommended Resolution 2560 x 1080 @ 60 Hz (digital input)

| H. freq<br>(kHz) | Resolution  | V. freq (Hz) |
|------------------|-------------|--------------|
| 31.47            | 720 x 400   | 70.09        |
| 31.47            | 640 x 480   | 59.94        |
| 35.00            | 640 x 480   | 66.67        |
| 37.86            | 640 x 480   | 72.81        |
| 37.50            | 640 x 480   | 75.00        |
| 37.88            | 800 x 600   | 60.32        |
| 46.88            | 800 x 600   | 75.00        |
| 48.36            | 1024 x 768  | 60.00        |
| 60.02            | 1024 x 768  | 75.03        |
| 44.77            | 1280x 720   | 59.86        |
| 60.00            | 1280x 960   | 60.00        |
| 63.89            | 1280 x 1024 | 60.02        |
| 79.98            | 1280 x 1024 | 75.03        |
| 67.17            | 1280 x 1080 | 59.98        |
| 55.94            | 1440 x 900  | 59.89        |
| 70.64            | 1440 x 900  | 74.98        |
| 65.29            | 1680 x 1050 | 59.95        |
| 67.50            | 1920 x 1080 | 60.00        |
| 66.64            | 2560 x 1080 | 59.98        |

### Note

Please notice that your display works best at native resolution of 2560  $\times$  1080 @ 60Hz. For best display quality, please follow this resolution recommendation.

Recommended resolution

VGA/DVI: 2560x1080 @ 60Hz HDMI: 2560x1080 @ 60Hz,

1920x1080 @ 60Hz

## 5. Power Management

If you have VESA DPM compliance display card or software installed in your PC, the monitor can automatically reduce its power consumption when not in use. If an input from a keyboard, mouse or other input device is detected, the monitor will 'wake up' automatically. The following table shows the power consumption and signaling of this automatic power saving feature:

| Power Management Definition |       |        |        |                              |                  |  |
|-----------------------------|-------|--------|--------|------------------------------|------------------|--|
| VESA<br>Mode                | Video | H-sync | V-sync | Power Used                   | LED<br>Color     |  |
| Active                      | ON    | Yes    | Yes    | 52.7W (typ.)<br>53.5W (max.) | White            |  |
| Sleep<br>(Standby)          | OFF   | No     | No     | <0.5W                        | White<br>(blink) |  |
| Switch<br>Off               | OFF   | -      | -      | <0.3W                        | OFF              |  |

The following setup is used to measure power consumption on this monitor.

Native resolution: 2560 x 1080

Contrast: 50%Brightness: 100%

 Color temperature: 6500k with full white pattern

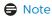

This data is subject to change without notice.

## Customer care and warranty

### 6.1 Philips' Flat Panel Monitors Pixel Defect Policy

Philips strives to deliver the highest quality products. We use some of the industry's most advanced manufacturing processes and practice stringent quality control. However, pixel or sub pixel defects on the TFT Monitor panels used in flat panel monitors are sometimes unavoidable. No manufacturer can guarantee that all panels will be free from pixel defects, but Philips guarantees that any monitor with an unacceptable number of defects will be repaired or replaced under warranty. This notice explains the different types of pixel defects and defines acceptable defect levels for each type. In order to qualify for repair or replacement under warranty, the number of pixel defects on a TFT Monitor panel must exceed these acceptable levels. For example, no more than 0.0004% of the sub pixels on a monitor may be defective. Furthermore, Philips sets even higher quality standards for certain types or combinations of pixel defects that are more noticeable than others. This policy is valid worldwide.

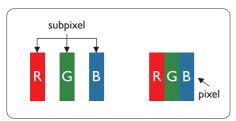

### Pixels and Sub pixels

A pixel, or picture element, is composed of three sub pixels in the primary colors of red, green and blue. Many pixels together form an image. When all sub pixels of a pixel are lit, the three colored sub pixels together appear as a single white pixel. When all are dark, the three colored sub pixels together appear as a single black pixel. Other combinations of lit and dark sub pixels appear as single pixels of other colors.

### Types of Pixel Defects

Pixel and sub pixel defects appear on the screen in different ways. There are two categories of pixel defects and several types of sub pixel defects within each category.

### **Bright Dot Defects**

Bright dot defects appear as pixels or sub pixels that are always lit or 'on'. That is, a bright dot is a sub-pixel that stands out on the screen when the monitor displays a dark pattern. There are the types of bright dot defects.

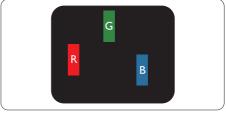

One lit red, green or blue sub pixel.

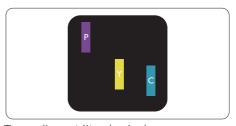

Two adjacent lit sub pixels:

- Red + Blue = Purple
- Red + Green = Yellow
- Green + Blue = Cyan (Light Blue)

### Customer care and warranty

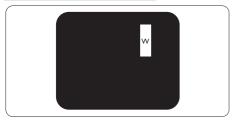

Three adjacent lit sub pixels (one white pixel).

### Note

A red or blue bright dot must be more than 50 percent brighter than neighboring dots while a green bright dot is 30 percent brighter than neighboring dots.

### **Black Dot Defects**

Black dot defects appear as pixels or sub pixels that are always dark or 'off'. That is, a dark dot is a sub-pixel that stands out on the screen when the monitor displays a light pattern. These are the types of black dot defects.

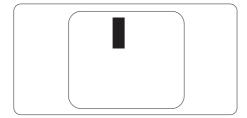

### **Proximity of Pixel Defects**

Because pixel and sub pixels defects of the same type that are near to one another may be more noticeable, Philips also specifies tolerances for the proximity of pixel defects.

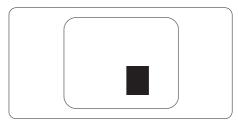

### Pixel Defect Tolerances

In order to qualify for repair or replacement due to pixel defects during the warranty period, a TFT Monitor panel in a Philips flat panel monitor must have pixel or sub pixel defects exceeding the tolerances listed in the following tables.

### Customer care and warranty

| BRIGHT DOT DEFECTS                         | ACCEPTABLE LEVEL    |
|--------------------------------------------|---------------------|
| 1 lit subpixel                             | 3                   |
| 2 adjacent lit subpixels                   | 1                   |
| 3 adjacent lit subpixels (one white pixel) | 0                   |
| Distance between two bright dot defects*   | >15mm               |
| Total bright dot defects of all types      | 3                   |
| BLACK DOT DEFECTS                          | ACCEPTABLE LEVEL    |
| 1 dark subpixel                            | 5 or fewer          |
| 2 adjacent dark subpixels                  | 2 or fewer          |
| 3 adjacent dark subpixels                  | 0                   |
| 5 dajacent dant sabpixets                  | U                   |
| Distance between two black dot defects*    | >15mm               |
| · ·                                        | >15mm<br>5 or fewer |
| Distance between two black dot defects*    |                     |

### ■ Note

- 1. 1 or 2 adjacent sub pixel defects = 1 dot defect
- 2. This monitor is ISO9241-307 compliant(ISO9241-307: Ergonomic requirement, analysis and compliance test methods for electronic visual displays)
- 3. ISO9241-307 is the successor of formerly known ISO13406 standard, which is withdrawn by the International Organisation for Standardisation (ISO) per: 2008-11-13.

### 6.2 Customer Care & Warranty

For warranty coverage information and additional support requirements valid for your region, please visit www.philips.com/support website for details or contact your local Philips Customer Care Center.

For extended warranty, if you would like to extend your general warranty period, an Out of Warranty service package is offered via our Certified Service Center.

If you wish to make use of this service, please be sure to purchase the service within 30 calendar days of your original purchase date. During the extended warranty period, the service includes pickup, repair and return service, however the user will be responsible for all costs accrued.

If the Certified Service Partner cannot perform the required repairs under the offered extended warranty package, we will find alternative solutions for you, if possible, up to the extended warranty period you have purchased.

Please contact our Philips Customer Service Representative or local contact center (by Consumer care number) for more details.

Philips Customer Care Center number listed below.

| • | Local<br>Standard<br>Warranty<br>Period | • | Extended Warranty<br>Period | • | Total Warranty Period                |
|---|-----------------------------------------|---|-----------------------------|---|--------------------------------------|
|   | Depend<br>on different<br>Regions       |   | + 1 Year                    | • | Local Standard warranty period +1    |
|   |                                         |   | + 2 Years                   | • | Local Standard warranty period<br>+2 |
|   |                                         |   | + 3 Years                   |   | Local Standard warranty period<br>+3 |

<sup>\*\*</sup>Proof of original purchase and extended warranty purchase required.

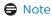

Please refer to important information manual for regional service hotline, which is available on the Philips website support page.

# Troubleshooting & FAOs

### 7.1 Troubleshooting

This page deals with problems that can be corrected by a user. If the problem still persists after you have tried these solutions, contact Philips customer service representative.

### 1 Common Problems

### No Picture (Power LED not lit)

- Make sure the power cord is plugged into the power outlet and into the back of the monitor.
- First, ensure that the power button on the front of the monitor is in the OFF position, then press it to the ON position.

### No Picture (Power LED is White)

- Make sure the computer is turned on.
- Make sure the signal cable is properly connected to your computer.
- Make sure the monitor cable has no bent pins on the connect side. If yes, repair or replace the cable.
- The Energy Saving feature may be activated

### Screen says

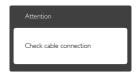

 Make sure the monitor cable is properly connected to your computer. (Also refer to the Quick Start Guide).

- Check to see if the monitor cable has bent pins.
- Make sure the computer is turned on

### AUTO button doesn't function

 The auto function is applicable only in VGA-Analog mode. If the result is not satisfactory, you can do manual adjustments via the OSD menu.

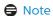

The Auto Function is not applicable in DVI-Digital mode as it is not necessary.

### Visible signs of smoke or sparks

- Do not perform any troubleshooting steps
- Disconnect the monitor from mains power source immediately for safety
- Contact with Philips customer service representative immediately.

### 2 Imaging Problems

### Image is not centered

- Adjust the image position using the "Auto" function in OSD Main Controls
- Adjust the image position using the Phase/Clock of Setup in OSD Main Controls. It is valid only in VGA mode

### Image vibrates on the screen

 Check that the signal cable is properly securely connected to the graphics board or PC.

### Vertical flicker appears

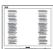

- Adjust the image using the "Auto" function in OSD Main Controls.
- Eliminate the vertical bars using the Phase/Clock of Setup in OSD

Main Controls. It is valid only in VGA mode.

### Horizontal flicker appears

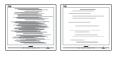

- Adjust the image using the "Auto" function in OSD Main Controls.
- Eliminate the vertical bars using the Phase/Clock of Setup in OSD Main Controls. It is valid only in VGA mode.

## Image appears blurred, indistinct or too dark

 Adjust the contrast and brightness on On-Screen Display.

# An "after-image", "burn-in" or "ghost image" remains after the power has been turned off.

- Uninterrupted display of still or static images over an extended period may cause "burn in", also known as "after-imaging" or "ghost imaging", on your screen. "Burn-in", "after-imaging", or "ghost imaging" is a well-known phenomenon in LCD panel technology. In most cases, the "burned in" or "after-imaging" or "ghost imaging" will disappear gradually over a period of time after the power has been switched off.
- Always activate a moving screen saver program when you leave your monitor unattended.
- Always activate a periodic screen refresh application if your LCD monitor will display unchanging static content.
- Failure to activate a screen saver, or a periodic screen refresh application may result in severe "burn-in" or "after-image" or "ghost image" symptoms that will not disappear

and cannot be repaired. The damage mentioned above is not covered under your warranty.

## Image appears distorted. Text is fuzzy or blurred.

 Set the PC's display resolution to the same mode as monitor's recommended screen native resolution.

## Green, red, blue, dark, and white dots appears on the screen

 The remaining dots are normal characteristic of the liquid crystal used in today's technology, Please refer the pixel policy for more detail.

## The "power on" light is too strong and is disturbing

 You can adjust "power on" light using the power LED Setup in OSD main Controls.

For further assistance, refer to the Consumer Information Centers list and contact Philips customer service representative.

### 7.2 General FAQs

Q1: When I install my monitor what should I do if the screen shows 'Cannot display this video mode'?

Ans.: Recommended resolution for this monitor: 2560 x 1080 @ 60 Hz.

- Unplug all cables, then connect your PC to the monitor that you used previously.
- In the Windows Start Menu, select Settings/Control Panel. In the Control Panel Window, select the Display icon. Inside the Display Control Panel, select the 'Settings' tab. Under the setting tab, in box

#### 7 Troubleshooting & FAOs

- labelled 'desktop area', move the sidebar to 2560 x 1080 pixels.
- Open 'Advanced Properties' and set the Refresh Rate to 60 Hz, then click OK.
- Restart your computer and repeat step 2 and 3 to verify that your PC is set at 2560 x 1080 @ 60 Hz.
- Shut down your computer, disconnect your old monitor and reconnect your Philips LCD monitor.
- Turn on your monitor and then turn on your PC.

## Q2: What is the recommended refresh rate for LCD monitor?

Ans.: Recommended refresh rate in LCD monitors is 60 Hz, In case of any disturbance on screen, you can set it up to 75 Hz to see if that removes the disturbance

# Q3: What are the .inf and .icm files on the CD-ROM? How do I install the drivers (.inf and .icm)?

Ans.: These are the driver files for your monitor. Follow the instructions in your user manual to install the drivers. Your computer may ask you for monitor drivers (.inf and .icm files) or a driver disk when you first install your monitor. Follow the instructions to insert the companion CD-ROM included in this package. Monitor drivers (.inf and .icm files) will be installed automatically.

### Q4: How do I adjust the resolution?

Ans.: Your video card/graphic driver and monitor together determine the available resolutions. You can select the desired resolution under Windows® Control Panel with the "Display properties".

# Q5: What if I get lost when I am making monitor adjustments via OSD?

Ans.: Simply press the OK button, then select 'Reset' to recall all of the original factory settings.

## Q6: Is the LCD screen resistant to scratches?

Ans.: In general it is recommended that the panel surface is not subjected to excessive shocks and is protected from sharp or blunt objects. When handling the monitor, make sure that there is no pressure or force applied to the panel surface side. This may affect your warranty conditions.

## Q7: How should I clean the LCD surface?

Ans.: For normal cleaning, use a clean, soft cloth. For extensive cleaning, please use isopropyl alcohol. Do not use other solvents such as ethyl alcohol, ethanol, acetone, hexane. etc.

## Q8: Can I change the color setting of my monitor?

Ans.: Yes, you can change your color setting through OSD control as the following procedures,

- Press "OK" to show the OSD (On Screen Display) menu
- Press "Down Arrow" to select the option "Color" then press "OK" to enter color setting, there are three settings as below.
  - 1. Color Temperature: The six settings are 5000K, 6500K, 7500K, 8200K, 9300K and 11500K. With settings in the 5000K range the panel appears "warm, with a red-white color tone", while a 11500K

temperature yields "cool, bluewhite toning".

- 2. sRGB: This is a standard setting for ensuring correct exchange of colors between different device (e.g. digital cameras, monitors, printers, scanners, etc).
- 3. User Define: The user can choose his/her preference color setting by adjusting red, green blue color.

### Note

A measurement of the color of light radiated by an object while it is being heated. This measurement is expressed in terms of absolute scale, (degrees Kelvin). Lower Kevin temperatures such as 2004K are red; higher temperatures such as 9300K are blue. Neutral temperature is white, at 6504K.

Q9: Can I connect my LCD monitor to any PC, workstation or Mac?

Ans.: Yes. All Philips LCD monitors are fully compatible with standard PCs, Macs and workstations. You may need a cable adapter to connect the monitor to your Mac system. Please contact your Philips sales representative for more information.

Q10: Are Philips LCD monitors Plugand- Play?

Ans.: Yes, the monitors are Plug-and-Play compatible with Windows 10/8.1/8/7. Mac OSX

Q11: What is Image Sticking, or Image Burn-in, or After Image, or Ghost Image in LCD panels?

Ans.: Uninterrupted display of still or static images over an extended period may cause "burn in", also known as "after-imaging" or "ghost imaging", on your

screen. "Burn-in", "after-imaging", or "ghost imaging" is a well-known phenomenon in LCD panel technology. In most cases, the "burned in" or "atter-imaging" or "ghost imaging" will disappear gradually over a period of time after the power has been switched off.

Always activate a moving screen saver program when you leave your monitor unattended.
Always activate a periodic screen refresh application if your LCD monitor will display unchanging static content.

### Warning

Failure to activate a screen saver, or a periodic screen refresh application may result in severe "burn-in" or "afterimage" or "ghost image" symptoms that will not disappear and cannot be repaired. The damage mentioned above is not covered under your warranty.

Q12: Why is my Display not showing sharp text, and is displaying jagged characters?

Ans.: Your LCD monitor works best at its native resolution of 2560 x 1080 @ 60 Hz. For best display, please use this resolution.

Q13: How to unlock/lock my hot key?

Ans.: Please press (OK for 10 seconds to unlock/lock the hot key, by doing so, your monitor pops out "Attention" to show the unlock/lock status as shown below illustrators.

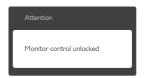

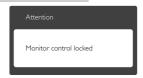

### 7.3 Multiview FAQs

Q1: Why I cannot activate PiP or PbP when the sources are DVI and HDMI?

Ans.: Please refer to below table for the main source and its supporting sub source.

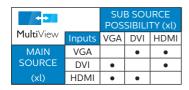

Q2: Can I enlarge the PiP sub window ?

Ans.: Yes, there are 3 sizes to select: [Small], [Middle], [Large]. You can press (a) to enter OSD menu. Select your preferred [PiP Size] option from the [PiP / PbP] main menu.

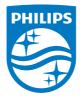

@ 2016 Koninklijke Philips N.V. All rights reserved.

Philips and the Philips Shield Emblem are registered trademarks of Koninklijke Philips N.V. and are used under license from Koninklijke Philips N.V.

Specifications are subject to change without notice.

Version: BDM3470FE1L